**a cura di Corrado Giustozzi**

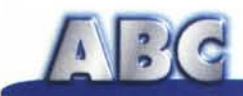

# **Il Server di Accesso Remoto**

**Sul numero di settembre abbiamo iniziato a parlare del Server di Accesso Remoto: il dispositivo che, installato in Windows 95, permette di configurare il computer su cui è residente come server, consentendo l'accesso di utenti esterni a periferiche e** file. La **scorsa volta ci siamo limitati ad esaminare quale sia la parte del sistema operativo interessata, quale dispositivo installare e come configurarlo. In questa seconda ed ultima parte, invece, ci occuperemo dell'utilizzo vero e proprio del dispositivo, verificando cosa accade quando due computer si "contattano" telefonicamente.**

**Seconda parte**

*di Rino Nicotra*

Per effettuare una connessione telefonica tra due computer è necessario che uno di essi (quello che riceverà la chiamata) sia configurato come server: in pratica in grado di rispondere al computer chiamante (definito "Client") offrendo accesso ad una parte dei propri file.

Come configurare il server di Accesso Remoto lo abbiamo visto la volta scorsa, così come abbiamo visto la procedura per condividere le periferiche alle quali vogliamo consentire l'accesso.

Configurato il tutto ed attivato il dispositivo "Server" (stato di "Monitoraggio", vedi MC 176 pag. 245), possiamo tentare un primo collegamento.

Naturalmente è indispensabile che anche il client utilizzi come sistema operativo Windows 95 e che vi sia stato installato Accesso Remoto. Non è, invece, necessario che sia installato anche il dispositivo" Server di Accesso Remoto": esso è fondamentale solo sul computer che deve assumere l'incarico di server.

#### **Creare una nuova connessione**

Per contattare un server e utilizzarne le risorse condivise dobbiamo creare una procedura di connessione con Accesso Remoto. Per creare una nuova connessione procediamo come segue: apriamo la cartella di Accesso Remoto e clicchiamo sull'icona "Crea nuova connessione", visualizzeremo la finestra in figura 1; in questa finestra dobbiamo assegnare il nome alla connessione (ad esempio "Ufficio"). verificare che il modem sia correttamente riconosciuto e poi cliccare su "Avanti". Nella finestra successiva (fig. 2) dobbiamo indicare il prefisso telefonico, la località ed il numero da chiamare. Cliccato ancora su "Avanti" arriviamo alla finestra conclusiva (fig. 3). dove, per conferma, si visualizza nuovamente il nome della connessione e dove, per concludere la procedura, dobbiamo cliccare su "Fine". A questo punto, nella cartella di Accesso Remoto apparirà l'icona della nuova connessione.

### **Configurazione della nuova connessione**

Naturalmente non è sufficiente creare la connessione ed indicare il numero telefonico da chiamare, al sistema dobbiamo anche dare le informazioni relative al tipo di server e ai protocolli da utilizzare, per fare ciò dobbiamo entrare nelle proprietà della nuova connessione cliccando con il tasto destro del mouse sulla nuova icona (fig. 4).

In parte la configurazione è identica a quella impiegata per accedere a Internet (server PPP: Windows 95, Windows NT 3.5, Internet) mentre il protocollo da utilizzare non è il classico TCP/IP, come nella grande rete, ma il NetBEUI (fig. 5). Quindi niente indirizzi IP, DNS, Gateway, eccetera, perché in questo tipo di connessione non ne esistono.

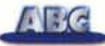

*Figura* l -*Per collegarsi ad un computer configurato come "Server", la prima operazione da eseguire è quella di creare una connessione di Accesso Remoto per effettuare il collegamento telefonico. Nella prima schermata di preparazione della nuova connessione, oltre a definire* il *nome della stessa, è bene controllare che il modem sia correttamente riconosciuto.*

# Il collegamento

La procedura di collegamento è quella tipica di Accesso Remoto: doppio clic sull'icona della connessione, inserimento del nome utente, della password e clic su "Connetti".

Avviata la connessione, Accesso Remoto inizializzerà il modem ed effettuerà la chiamata al server. Ottenuta la risposta inizierà la procedura di negoziazione del nome utente e della password. Se questi non fossero stati inseriti precedentemente nei campi previsti, apparirà una finestra (fig. 6) dove è possibile effettuarne l'inserimento in fase di negoziazione.

Il nome utente non è importante, può essere una parola qualsiasi, perché nel sistema non viene predefinito da nessuna parte. La password, invece, rappresenta la vera chiave di accesso ed è assegnata dal gestore del server. Nella stessa finestra è presen-

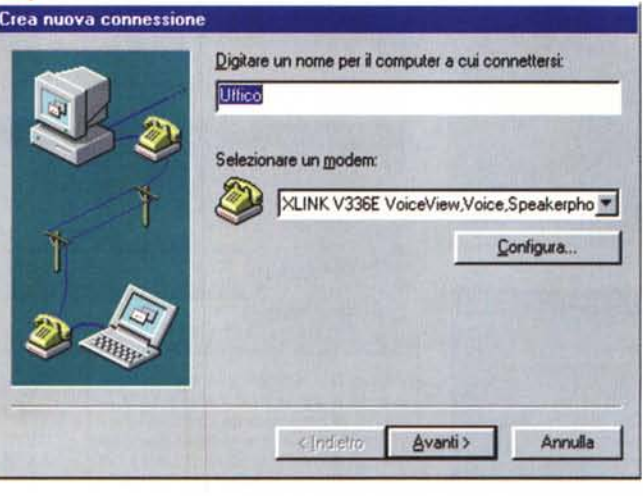

te un campo definito "Dominio": non tenetene conto, nella connessione che stiamo effettuando non è rilevante.

Una volta attivato il collegamento dobbiamo visualizzare le periferiche condivise per poter accedere ai file che ci interessano, per farlo dobbiamo "registrare" il server a cui siamo collegati utilizzando il comando" Esegui" del menu "Avvio" (fig. 7). Procediamo scrivendo nell'apposito campo la riga

*Figure* 2 *e* 3 - *Nella schermata successiva si devono indicare il prefisso, il numero telefonico e la località da contattare. Nell'ultima finestra si deve cliccare su "Fine" per concludere la procedura.*

"nome del computer (nell'esempio il nome del computer è "Prova") e clicchiamo su OK, il sistema cercherà il server con il nome "Prova" e, una volta individuato, aprirà una finestra con l'elenco di tutte le periferiche condivise come nell'esempio in figura 8. In figura 9, invece, si intravede la cartella che rappresenta l'unica periferica condivisa: in questo caso il disco C del computer contattato. Una volta individuata la periferica condivisa dobbiamo poterla utilizzare come un normale hard disk, per farlo clicchiamo con il tasto destro del mouse sull'icona interessata

e selezioniamo la riga "Connetti unità di rete", questo perché tutte le periferiche non appartenenti al nostro computer vengono "viste" dal sistema operativo come unità di rete.

Il sistema operativo assegnerà automaticamente una lettera alla nuova unità (è possibile intervenire manualmente sulla scelta della lettera) e aggiungerà nella cartella" Risorse del computer" un'icona relativa alla nuova periferica (fig. 10). Durante questa fase il sistema richiederà anche la password di accesso alla periferica definendo il livello di ammissione (sola lettura o lettura/scrittura, vedi ABC scorso).

A questo punto la connessione è

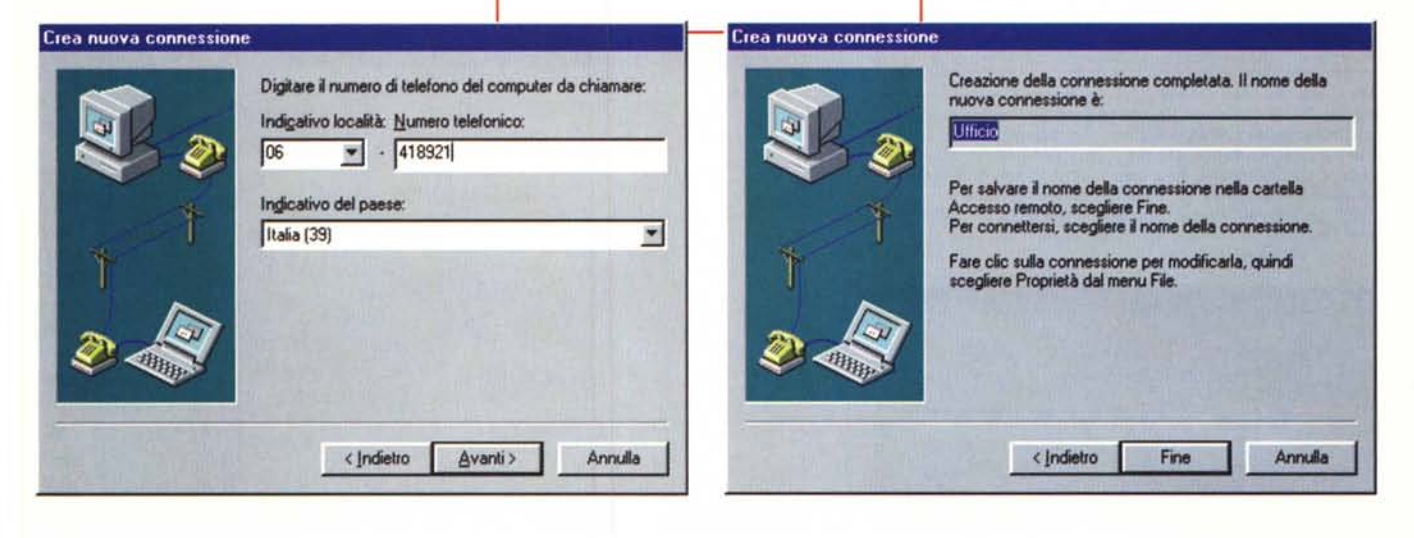

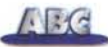

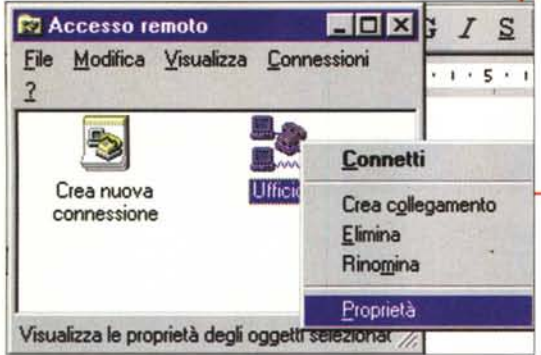

**Ufficio**  $7K$ Generale Tipi di server Esecuzione procedure Tipi di server per la connessione: PPP: Windows 95, Windows NT 3.5, Internet × Opzioni avanzate: **F** Accedi alla rete  $\nabla$  Attiva compressione software **F** Bichiedi cifratura password Protocolli di rete consentiti: p Het8EUI  $\Gamma$  Compatibile IPX/SPX **LCP/IP** Impostazioni TCP/IP OK Annulla

*Figura* 5 - *Il tipo di server da selezionare tra quelli possibili nella configurazione* è *il classico "PPP: Windows* 95, *Windows NT, Internet", come per la grande rete. Il protocollo da utilizzare, invece,* è *il NerBEUI. Quindi niente TCP/IP e relative impostazioni (indirizzi IP, DNS, Gatewav).*

*Figure* 7 *e* 8 - *Una volta stabilito il collegamento* è *necessario "registrare" il computer remoto tra le periferiche alla quale abbiamo accesso. Per farlo dobbiamo utilizzare la funzione "Esegui" del menu di awio di Windows* 95. */I comando da eseguire* è *"\\nome del computer". Successivamente si aprirà una finestra con l'elenco delle periferiche condivise a cui abbiamo accesso.*

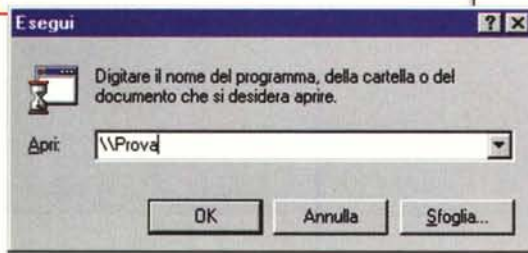

*Figura* 4 - *Creata la nuova connessione* è *necessario con figurar/a. Per procedere con la sua configurazione dobbiamo cliccare con il tasto destro del mouse sulla nuova icona che, nel frattempo,* è *comparsa atrinterno della cartella di Accesso Remoto e successivamente selezionare la riga proprietà.*

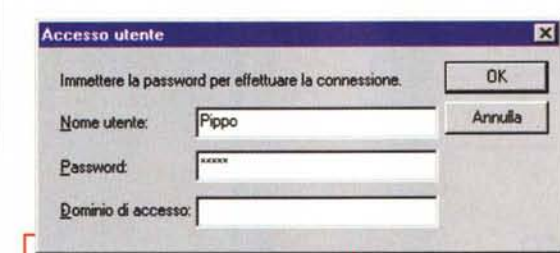

*Figura* 6 - *Per effettuare il collegamento* è *necessario inserire nella finestra di dialogo della connessione il nome utente e la password di accesso. Se questi non fossero stati inseriti, durante lo scambio di informazioni tra* i*due computer in collegamento, appare una finestra dove* è *possibile inserire le informazioni mancanti. Il nome utente non* è *importante, può essere una parola qualsiasi (anche nulla), perché nel sistema non viene predefinito da nessuna parte. La password, invece, rappresenta la vera chiave di accesso ed* è *assegnata dal gestore del server. Nella stessa finestra* è *presente un campo definito "Dominio ", non tenetene conto, nella connessione che stiamo effettuando non* è *rilevante.*

completata, abbiamo accesso ai file della periferica condivisa del server a cui ci siamo connessi, potendo diretta-

mente dal nostro computer consultare l'hard disk remoto, come se l'avessimo sulla nostra stessa macchina. Naturalmente i tempi di accesso sono legati alla velocità dei modem ed alla qualità della linea telefonica.

In funzione del tipo di accesso a cui siamo abilitati possiamo eseguire operazioni diverse: se siamo abilitati in lettura/scrittura abbiamo il pieno control-

lo della periferica e possiamo, quindi, aprire qualsiasi tipo di file, copiarlo, modificarlo a nostro piacimento ed eseguire trasferimenti dal nostro computer a quello remoto.

Se, invece, sia-

mo abilitati in sola lettura non possiamo modificare in alcun modo i file remoti. Possiamo aprirli, prendere visione del loro contenuto ma non modificarli. E' consentito eseguirne una copia sul nostro computer ma, anche in questo caso, se volessimo eseguire delle modifiche dovremmo salvare il file con altro nome e solo sul nostro computer. Non è possibile trasferire file dal nostro computer a quello remoto, questo proprio perché il limite di sola lettura non ci consente di scrivere sul disco remoto.

Ciò consente al gestore del server di poter mettere a disposizione del client il contenuto della periferica condivisa senza correre il rischio che esso venga danneggiato da usi impropri.

# Ele Modilice Visualizza 2 <u>Jc</u>  $1d$  $10$ Шı

#### **Stampare in remoto**

Come abbiamo **. g**ià visto la volta scorsa, è possibile anche condividere una eventuale stampante collegata al computer remoto. Questa possibilità viene spesso utilizzata negli uffici dove i computer sono collegati in rete ma non è presente una stampante di rete. La condivisione della stampante consente a più utenti (quelli abilitati) l'uso della sola stampante presen-

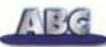

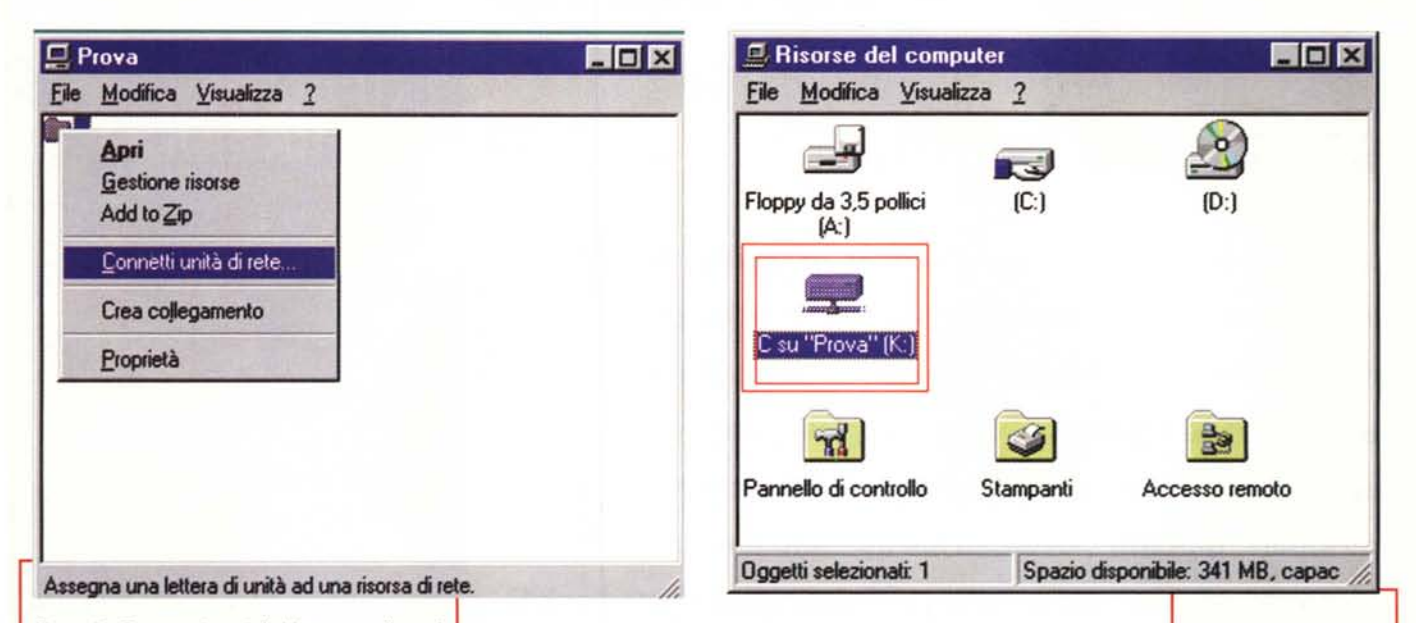

*Figura* 9 . *Per accedere definitivamente alla peri· ferica condivisa dobbiamo acquisirla come disco di rete c!iccando sulla sua icona con il tasto de· stra del mouse* e *selezionando il comando "Con· netti unità di rete ".*

*Questo perché tutte le periferiche non residenti sul nostro computer vengono "viste" dal sistema operativo come unità di rete.*

te attraverso il computer alla quale è collegata, a patto che questo sia acceso.

Grazie al Server di Accesso Remoto ciò è possibile anche via modem. A questo punto, come diceva un presentatore televisivo, la domanda sorge spontanea: a cosa serve stampare a distanza?

In effetti stampare in remoto per poi dover, comunque, raggiungere la stampante in un secondo momento per

recuperare le stampe, non sembra avere molto senso: tanto vale portarsi il file su un floppy e stampare direttamente dal computer a cui è collegata la stampante.

*nea telefonica.*

Può avere senso, invece, se il file da stampare è abbastanza grande da non poter essere contenuto su un floppy, o se il programma da utilizzare è presente sul nostro computer e non su quello a cui è collegata la stampante.

 $-101x$ Ele Modica Vauskzza 2 225MF *Figura* Il -*Il trasferimento di file tra* **CENTIME**  $L = 1$ *periferiche locali* e Fle Modilica Virualizza ? *remote si esegue normalmente, co·* S) ಳಿ 37 me se *il disco a cui siamo collegati gra·* saine3 bmp same1 bmp sgine2.bmg *zie alla linea telefo· nica sia fisicamen·* H *te sul nostro com· puter. Anche dalla finestra di dialogo di Windows* 95. *re·* 2.25 MB *lativa al trasferi· mento in corso,* Cooja in corro *non appare nessu*d *na differenza ri*spetto ad *un* tra*sferimento tutto in* aine5.bmg *locale. Naturalmen***o• ..,.,..... • ."..,"** Da "Immagini" a "<br>1848 *te il tempo di copia* Annulla *è legato alla velo-*3 minuti alla fine del processo *cità dei modem ed alla qualità della li·*

> Oppure, un'altra ipotesi potrebbe essere quella di dover stampare per l'ufficio documenti che devono essere utilizzati da altri a cui non vogliamo consentire accesso al file di origine. Quindi, meglio stampare direttamente anziché trasferire il file.

# **Conclusione**

Se fino ad oggi abbiamo pensato che collegare due computer via modem fosse una operazione da esperti e che di tale opportunità non avremmo mai sentito la necessità, ecco che Windows 95 ci offre l'occasione di tentare, anche solo per divertimento, a scambiare file

 $\overline{E}$ 

*Figura* IO . *Effettuata l'acquisizione della periferica condivisa, all'interno della cartella "Risorse del computer", apparirà l'icona relativa al nuovo hard disk. A questo punto potremo utilizzare il suo contenu· to (limitatamente al tipo di accesso al quale sia*mo *abilitati! come* se *fosse sulla nostra macchina.*

con un amico senza bisogno di incontrarsi con floppy a corredo.

L'operazione d'installazione e configurazione dei vari dispositivi necessari è alla portata di molti. Inoltre, un trasferimento di file a livello di telefonata urbana non costa molto (a patto che si tratti di pochi Mbyte). Non dimentichiamo, poi, la grande comodità di poter trasferire documenti da e per l'ufficio da casa o dal portatile (se si è in viaggio), sostituendo definitivamente il fax e, in alcuni casi, anche il servizio postale.

Non che tutto questo prima non fosse possibile, ma dobbiamo dare a Windows 95 il merito di avere reso estremamente semplice l'utilizzo di un tale servizio, soprattutto perché il software necessario è in parte residente nello stesso sistema operativo e in parte reperibile gratuitamente su Internet.

Buon divertimento.

 $AC$